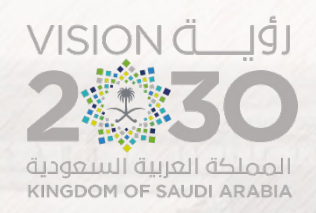

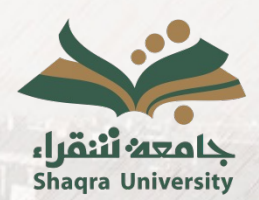

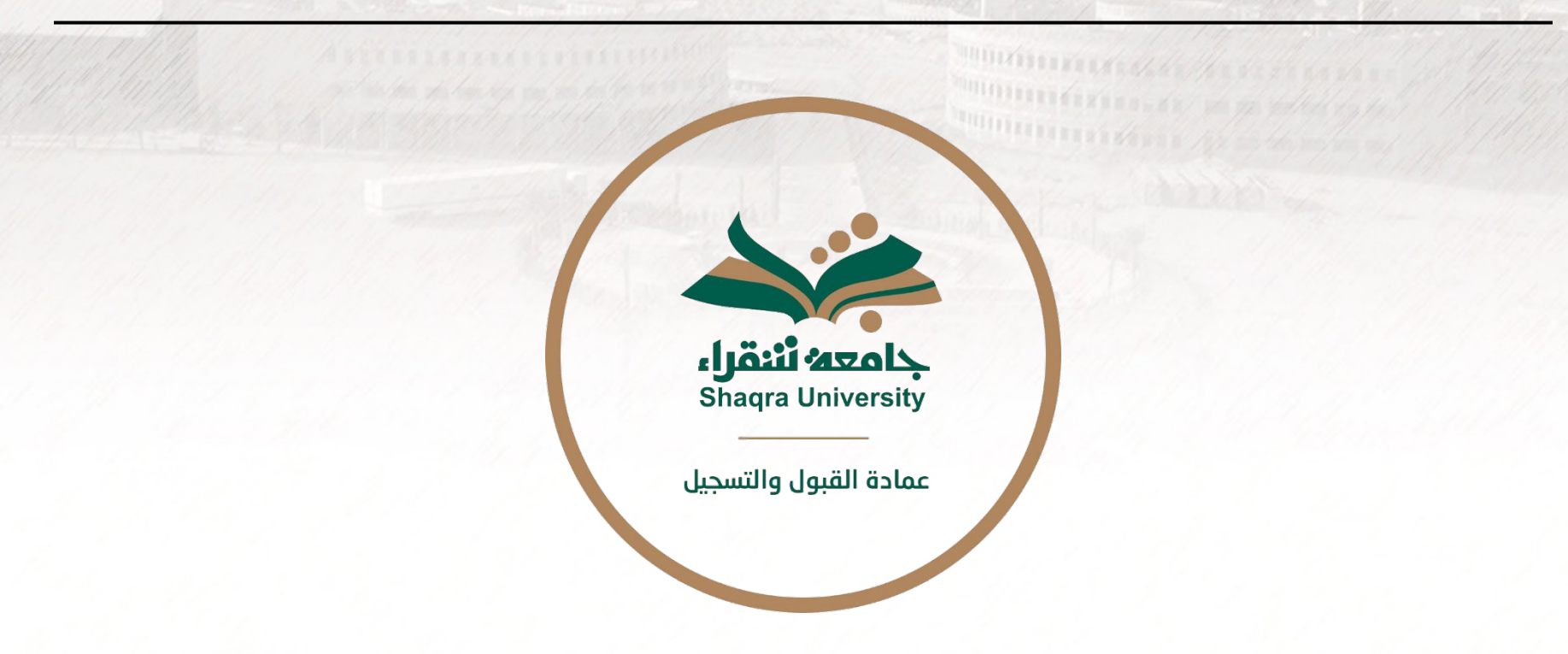

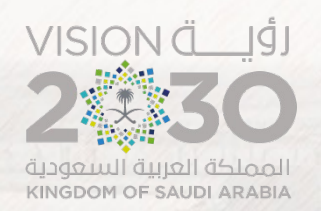

**WWW.WWW.ASSANTANTIER** 

TEXTERN AND DE 22 MARCHES

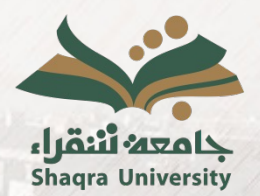

### **Service description:**

This service allows a faculty member to define the assessment components for the courses assigned to them at the beginning of the semester (e.g., quiz, midterm exam 1, midterm exam 2, presentation, etc.), along with the weight of each component in the total course grade and the expected date for publishing the grade for each component.

Additionally, this service enables a faculty member to publish the semester grades throughout the academic semester and publish them for students through the academic system portal without the need to re-enter them at the end of the semester.

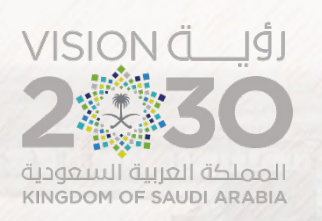

991112

**Service Steps:**

**1.** Access the academic portal link. https://edugate.su.edu.sa/su/init

**2.** Enter your username and password.

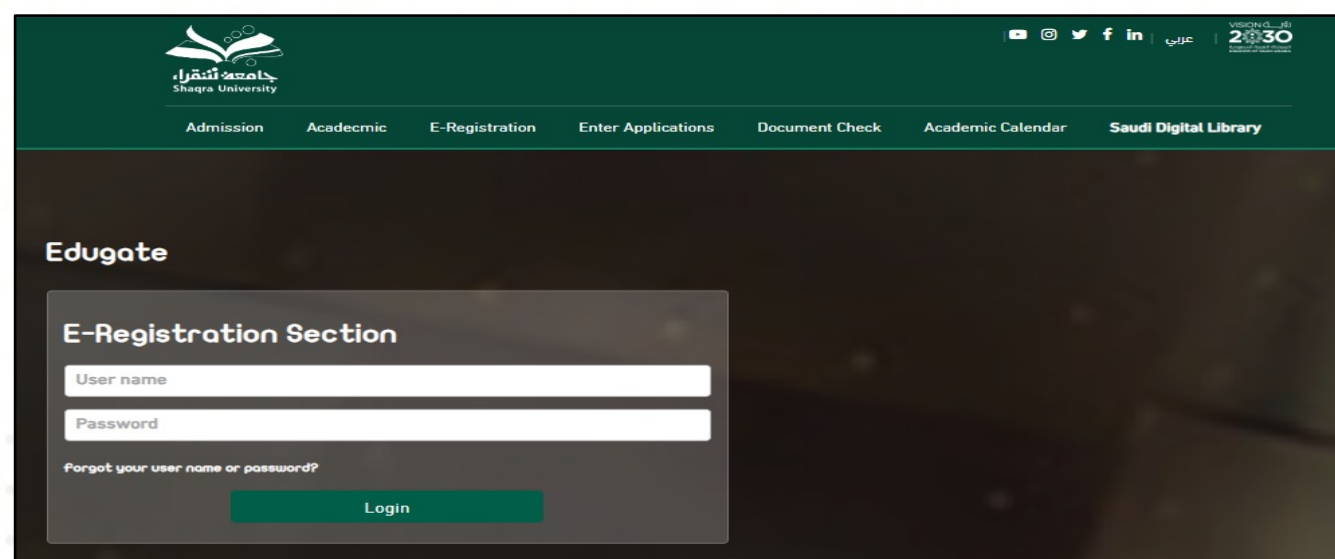

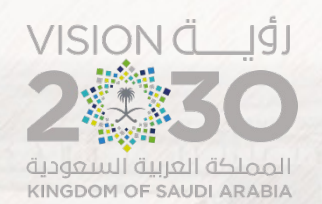

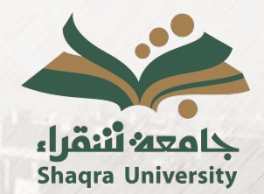

## **First: Identifying the Assessment Components for the Section**

**3.** Select "what concerns the student" tab, and then choose "section evaluation".

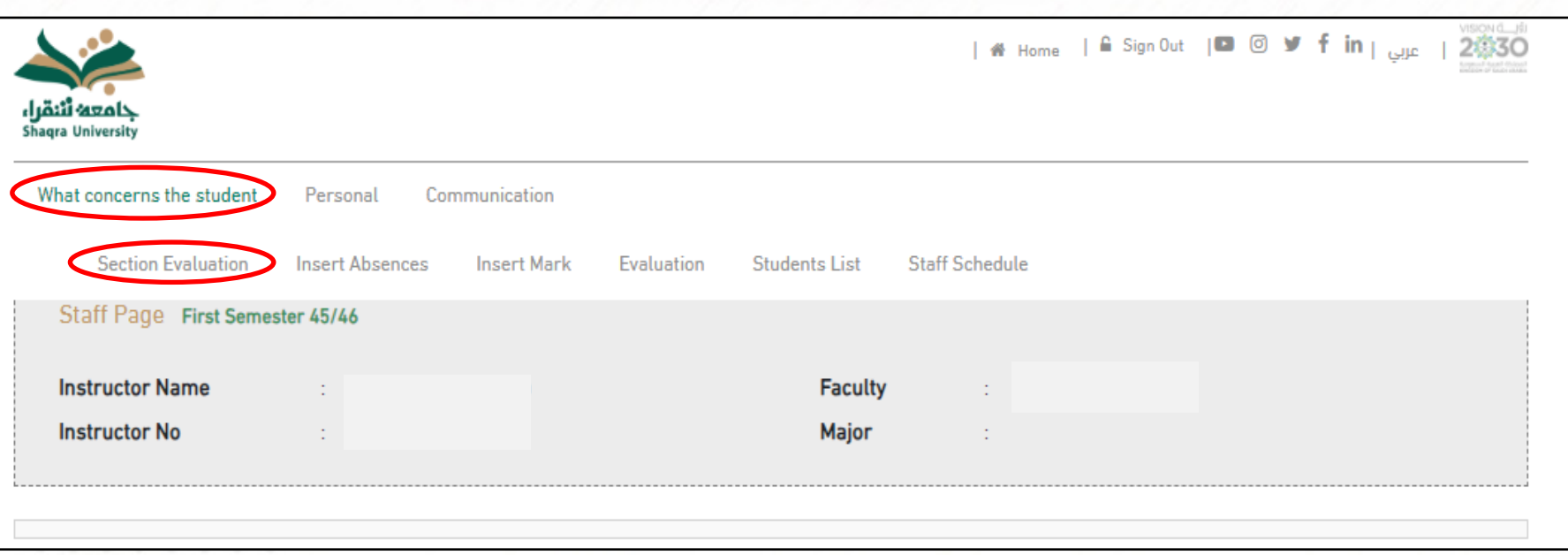

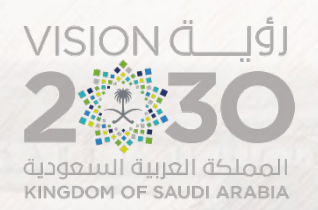

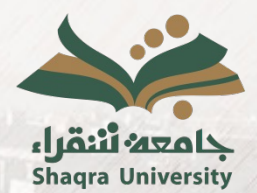

**4.** Sections with the main activity assigned to a faculty member, where the faculty member is the primary lecturer, will be displayed. To review and edit the course assessment components, you should select the section number.

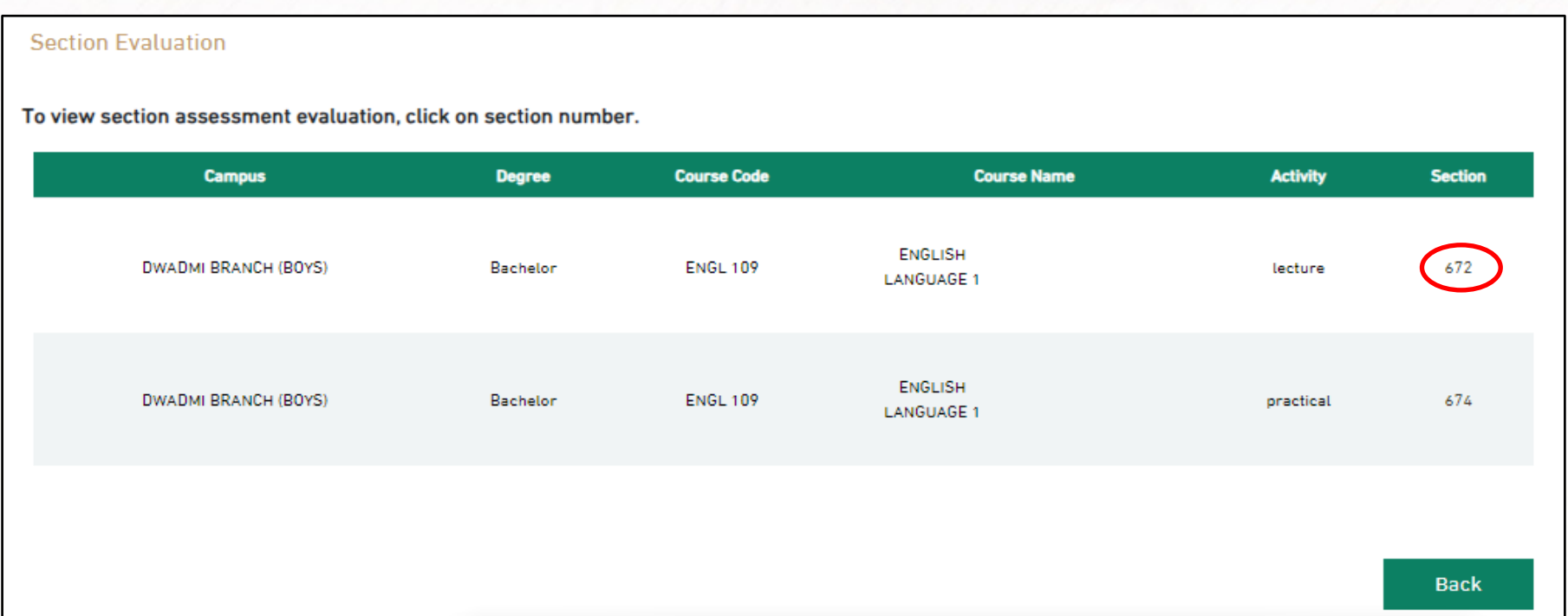

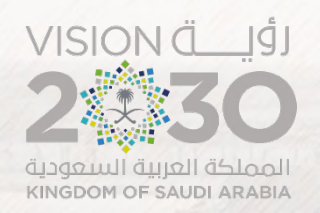

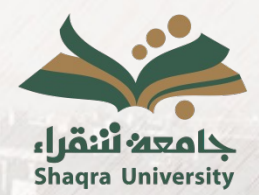

**5.** Initially, default course assessment components such as "Midterm" and "Final" will appear for the section. The faculty member can delete them by selecting the delete icon  $(x)$  at the end of the assessment component.

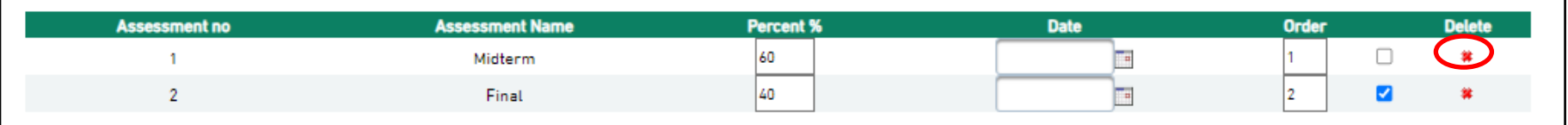

After deletion, the assessments will appear in the following format:

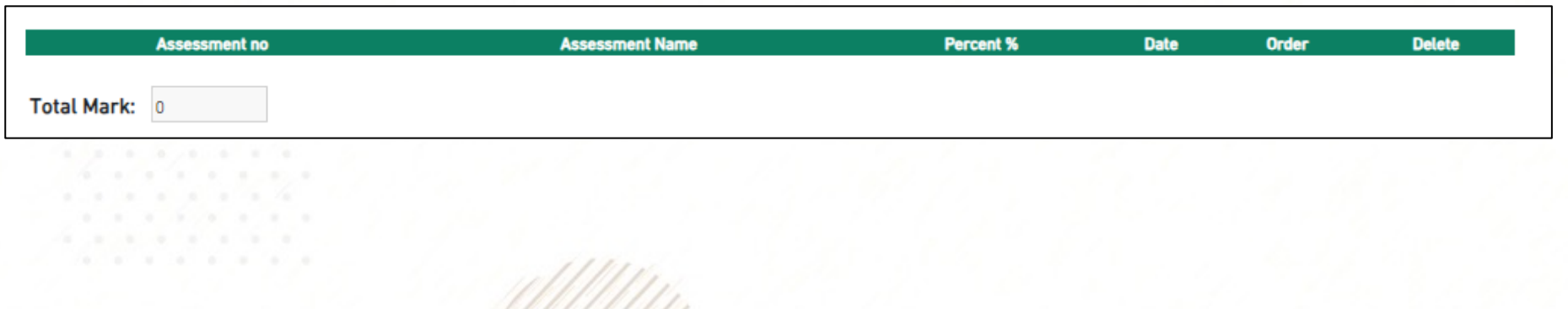

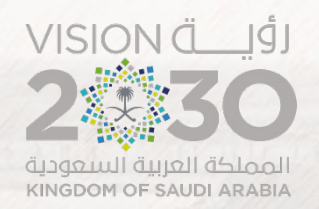

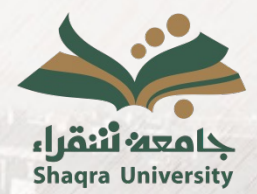

#### **6.** Add assessment components for each section sequentially according to the provided instructions by selecting "add new assessment".

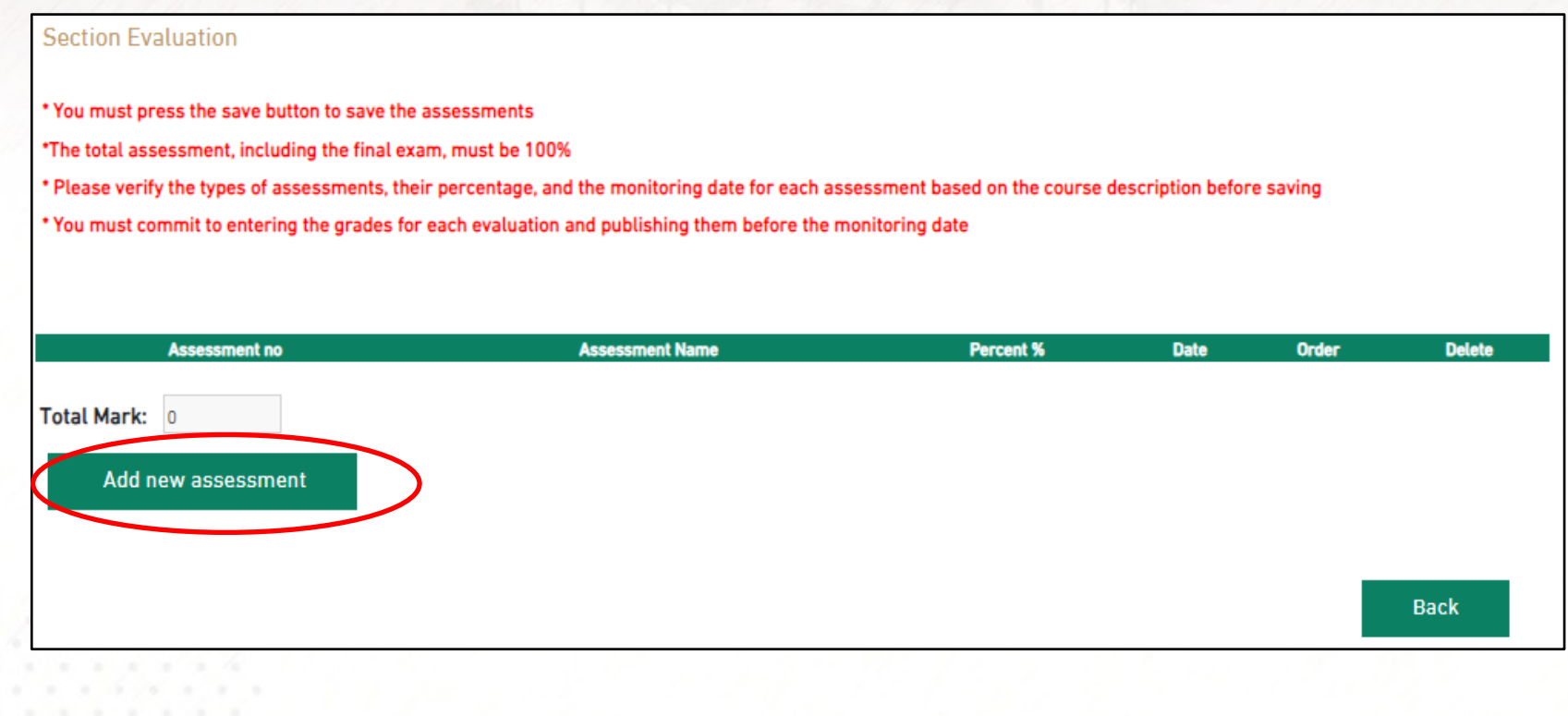

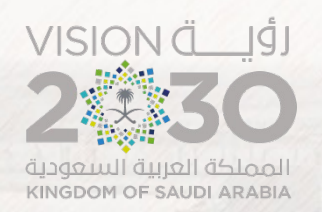

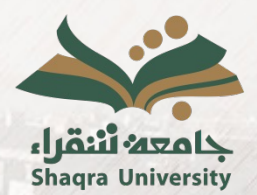

**7.** For each assessment component that is added, you should specify the following details:

**A.** Assessment name (selected from the dropdown menu), and if the desired component is not available in the list, please contact the Deanship of Admissions and Registration to request its addition.

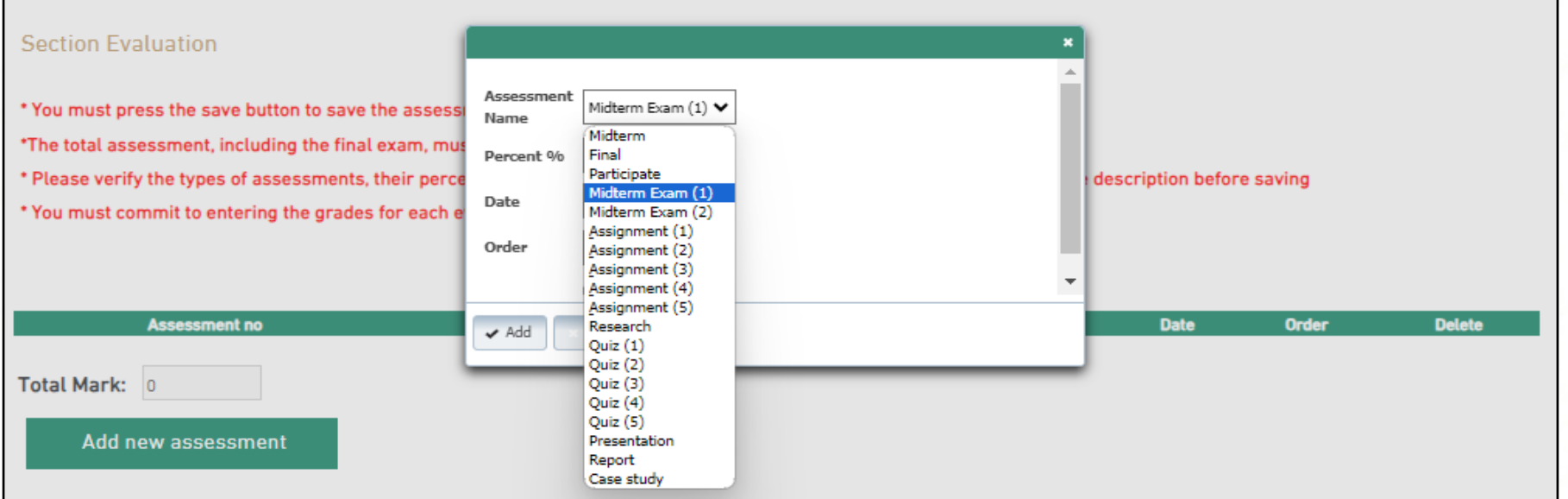

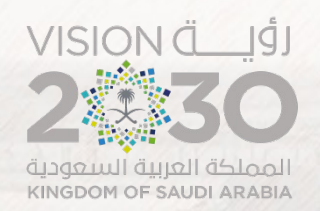

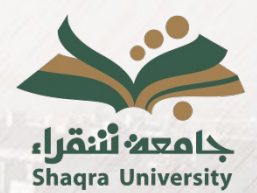

**7.** For each assessment component that is added, you should specify the following details:

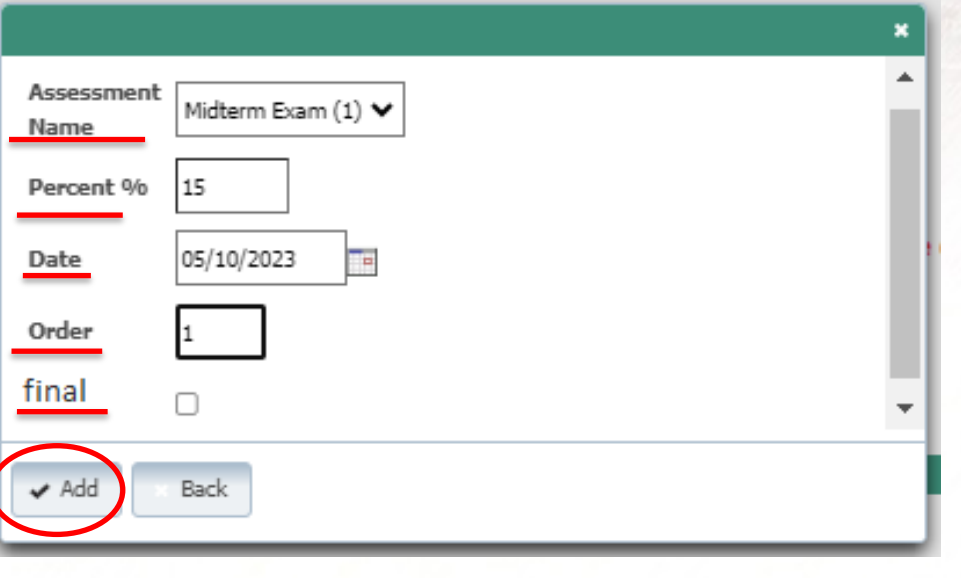

**B.** Assessment percentage (out of a total of 100 points)

**C.** Expected date for grading the component.

**D.** Temporal order of the component in relation to the other components.

**E.** Is the component final exam? (One of the assessment components must be a final exam)

After verifying the accuracy of the entered data for the component, select "add".

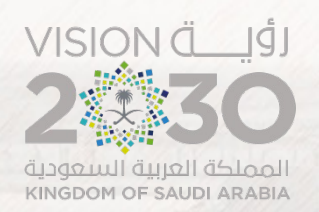

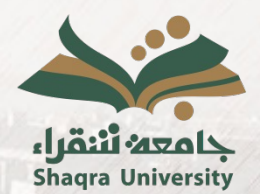

**8.** After completing the addition of all the components, select "save assessment" while considering the following:

- A. There should be one assessment component of the final exam type.
- B. The total of all assessment components must be 100.
- C. The entered assessment components should not exceed 9.
- D. It is not possible to modify assessment components once grading and publishing grades for any of them have begun.
- E. It is not possible to modify assessment components once the specified deadline has passed.

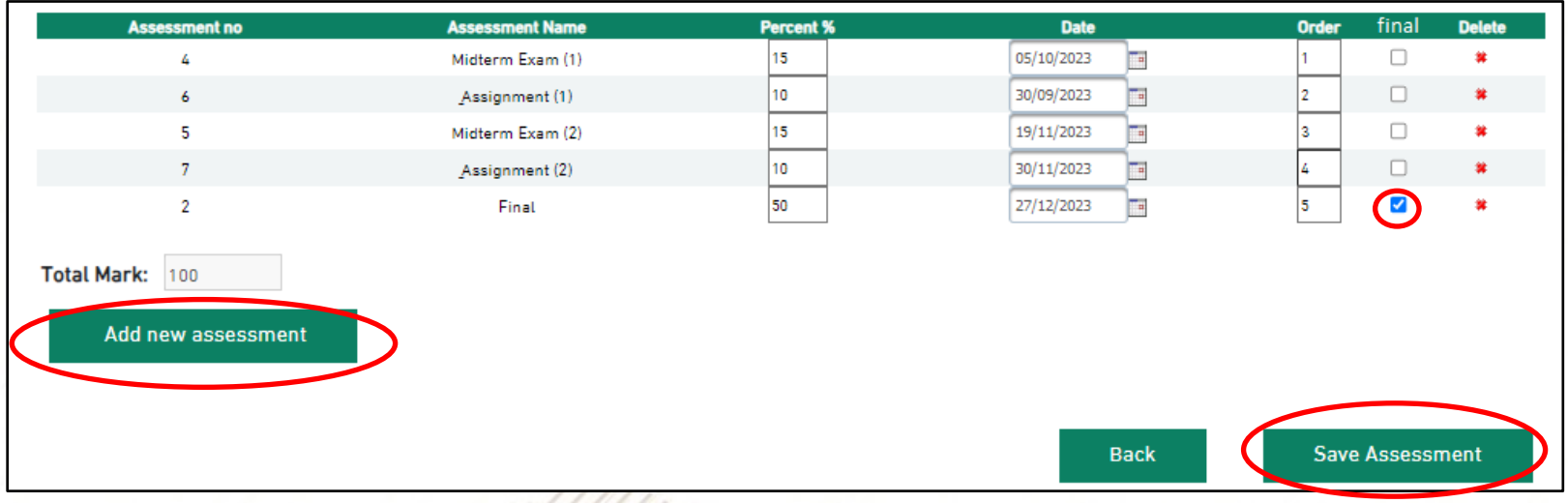

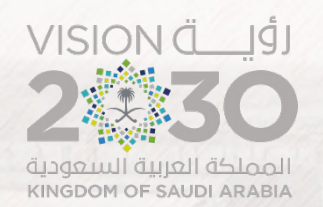

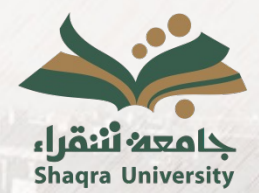

## **Second: Entering and Publishing the Semester and Final Grades**

1. Select "what concerns the student" tab, and then choose "insert" mark".

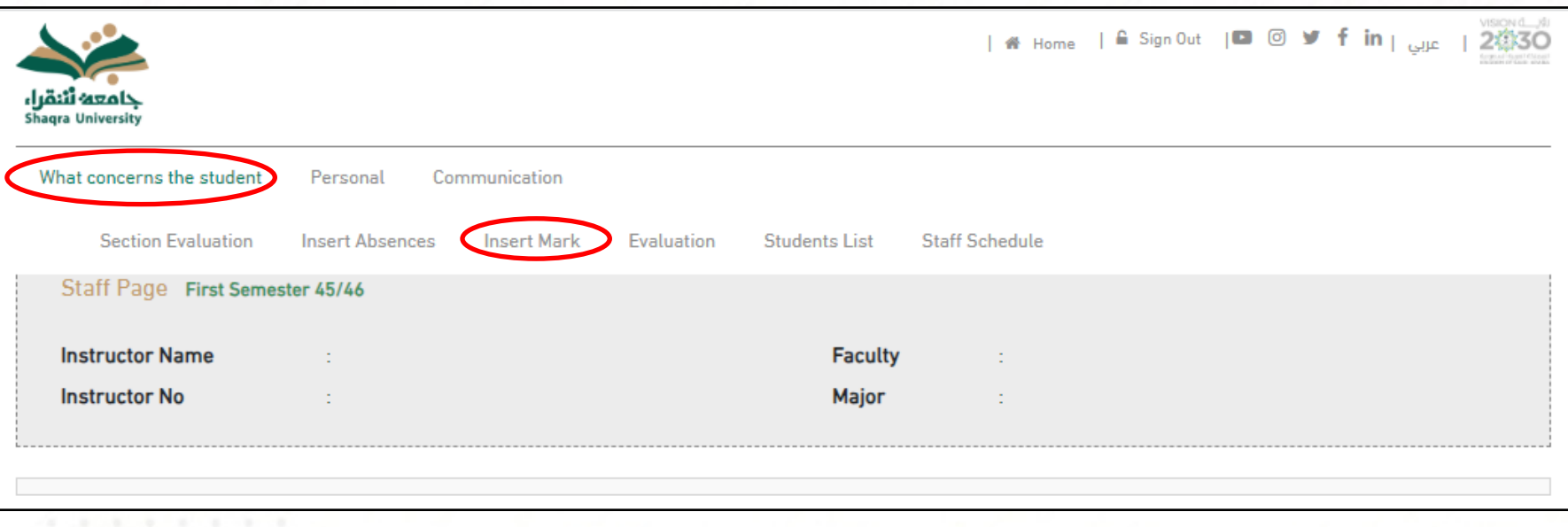

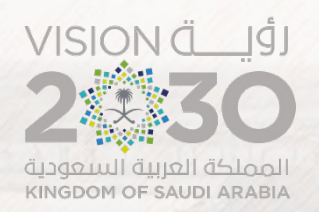

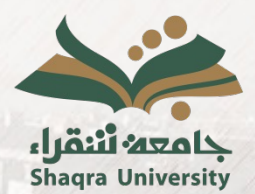

**2.** Sections with the main activity assigned to a faculty member, where the faculty member is the primary lecturer, will be displayed. To insert the marks, you should select the section number.

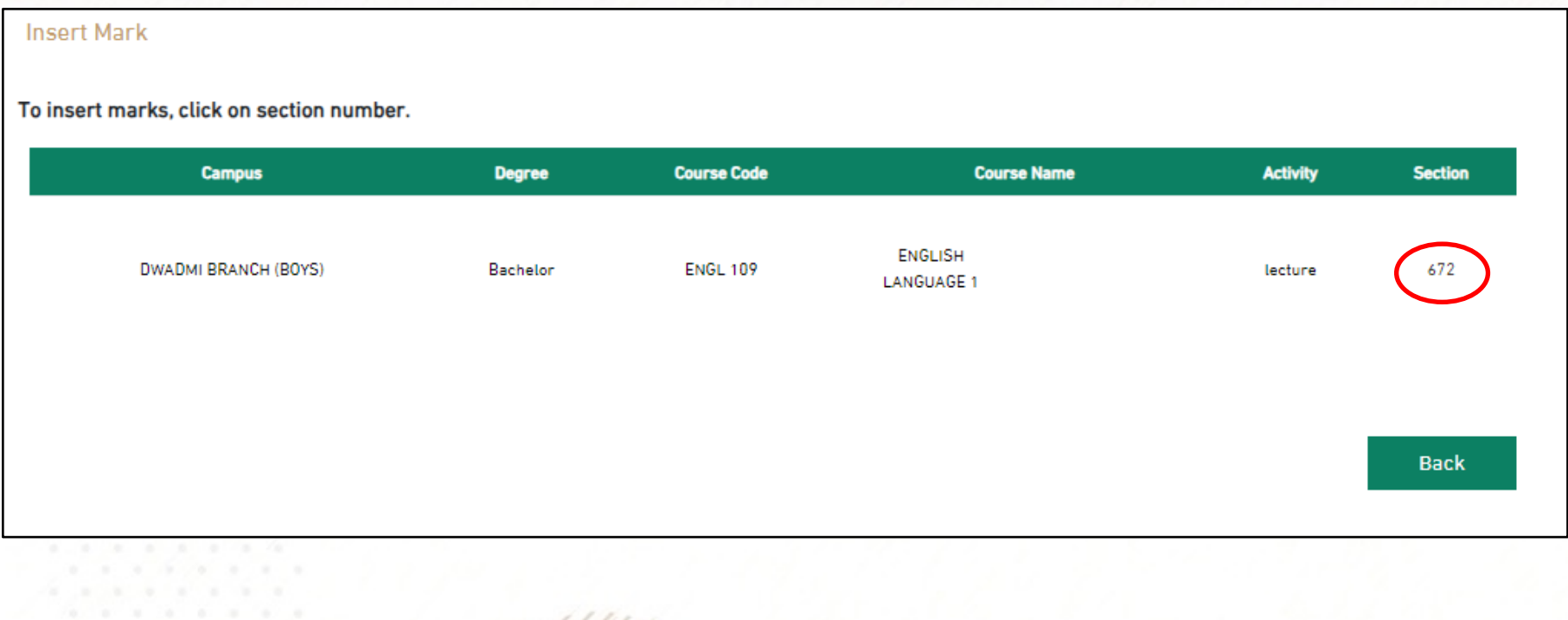

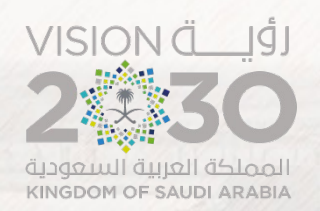

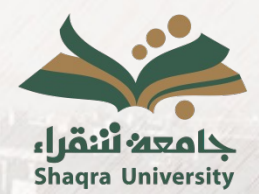

**3.** The page for inserting marks with students' data and assessment components for the section will appear, and to record the grade for any assessment component you need to enter the grade in the designated box in front of each student, then select "save".

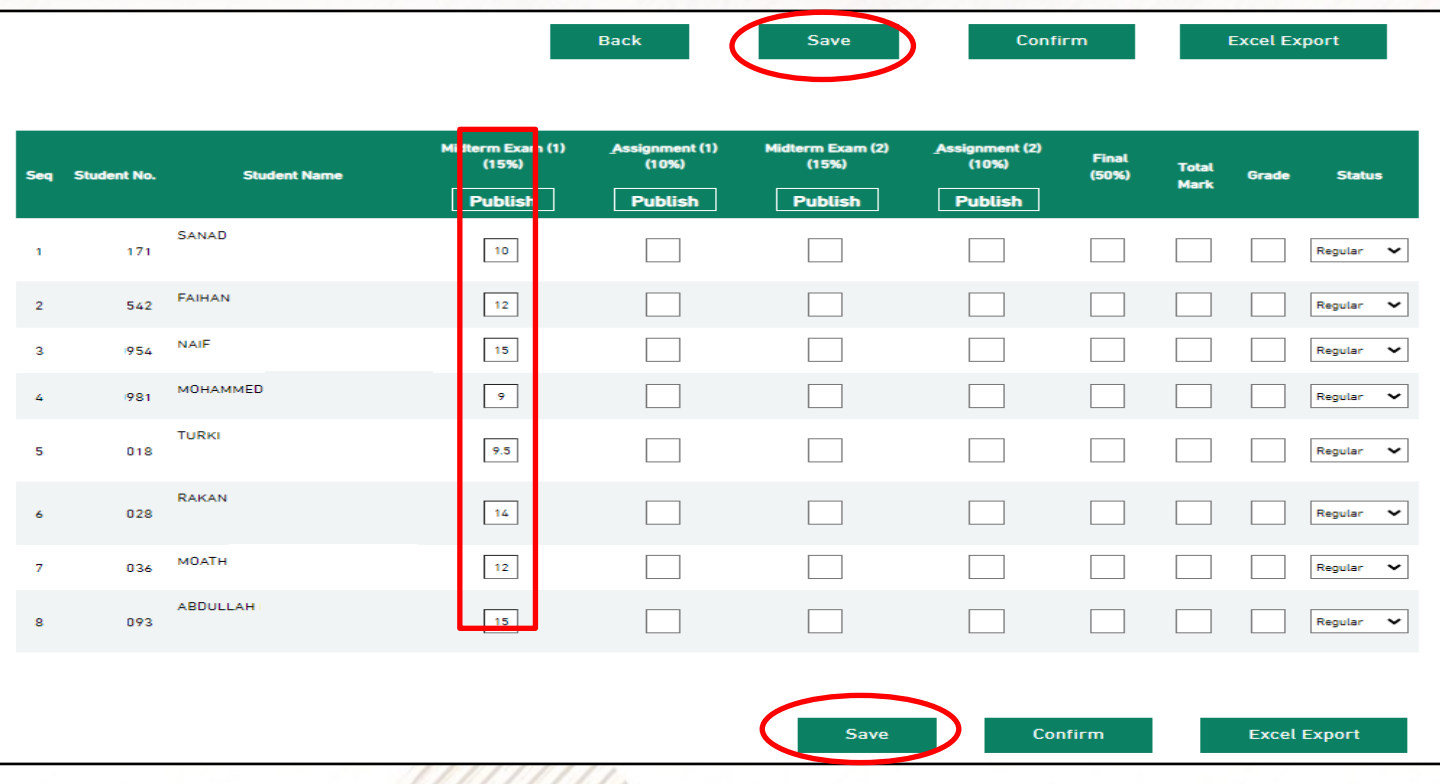

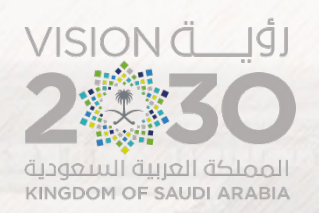

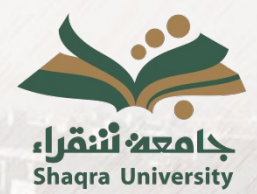

**4.** To publish the grades of a specific assessment component (making them visible to students), you should select "publish" for the desired assessment component.

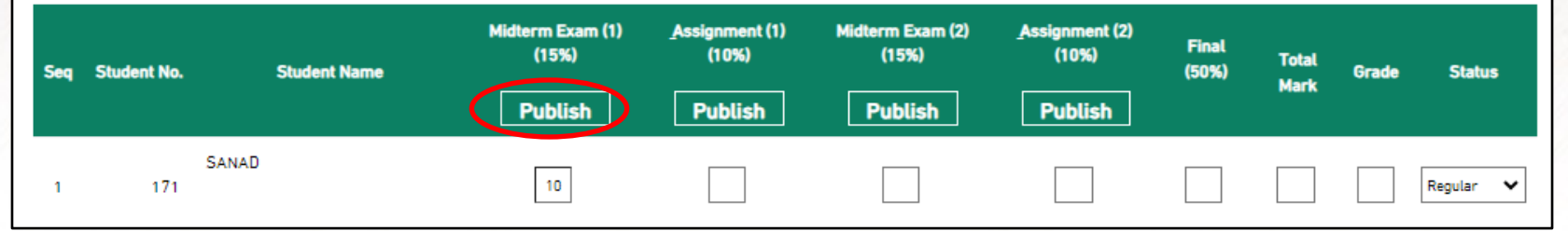

**5.** When the confirmation message appears, you should select "agree".

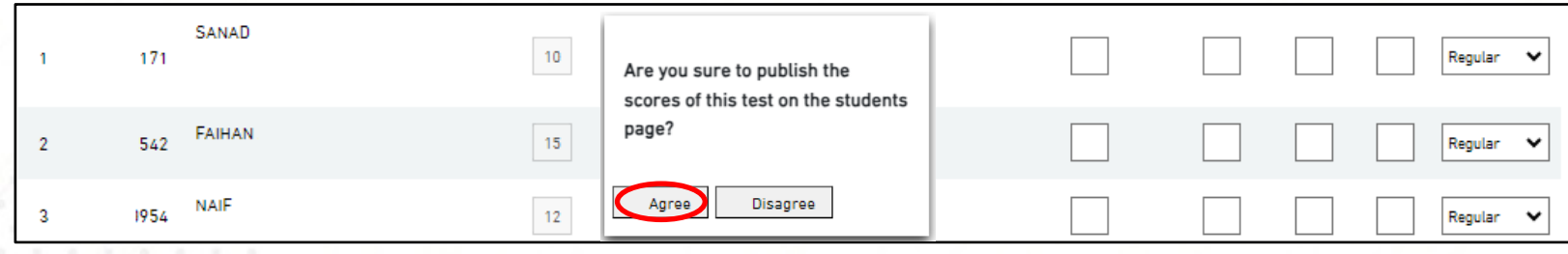

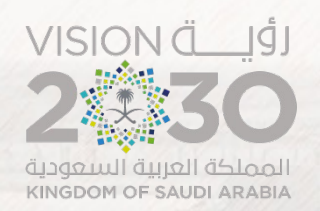

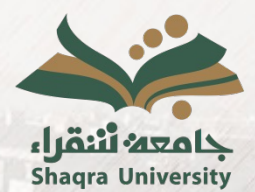

**6.** To undo the publication of a specified assessment component, such as an error in a student's grade, you should select "undo publication" for the desired component.

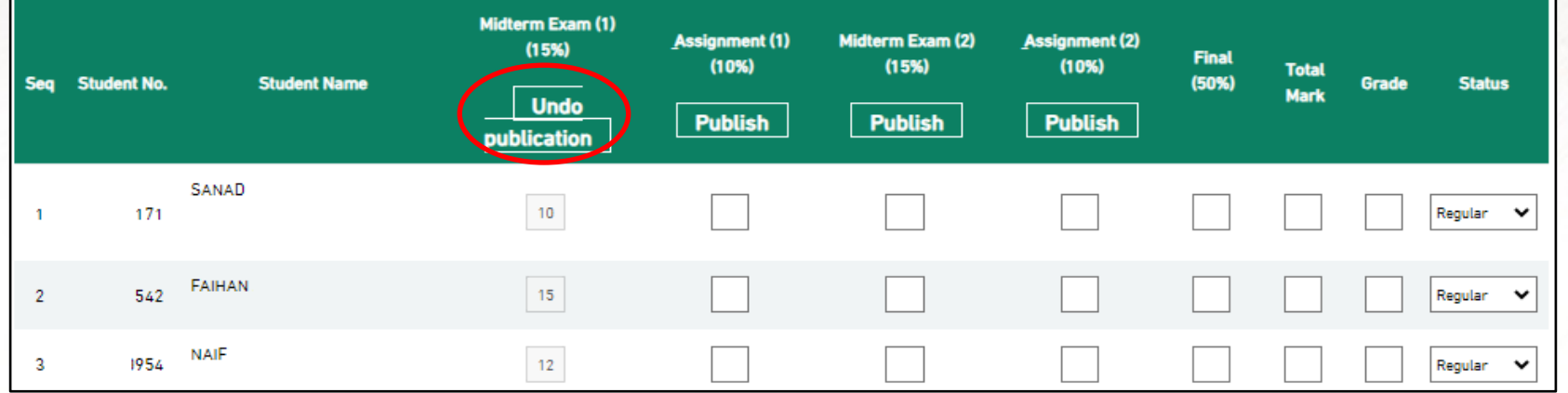

**7.** When the confirmation message appears, you should select "agree".

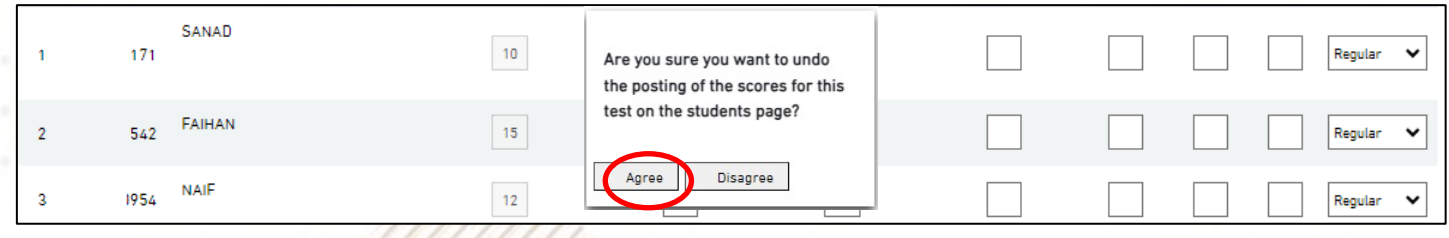

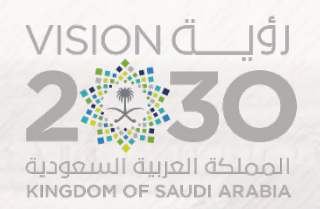

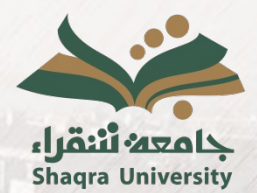

**8.** At the end of the semester, once you have finished publishing the grades for the semester assessment components and final exam, and after entering the correct total, you should select "save" and then "confirm".

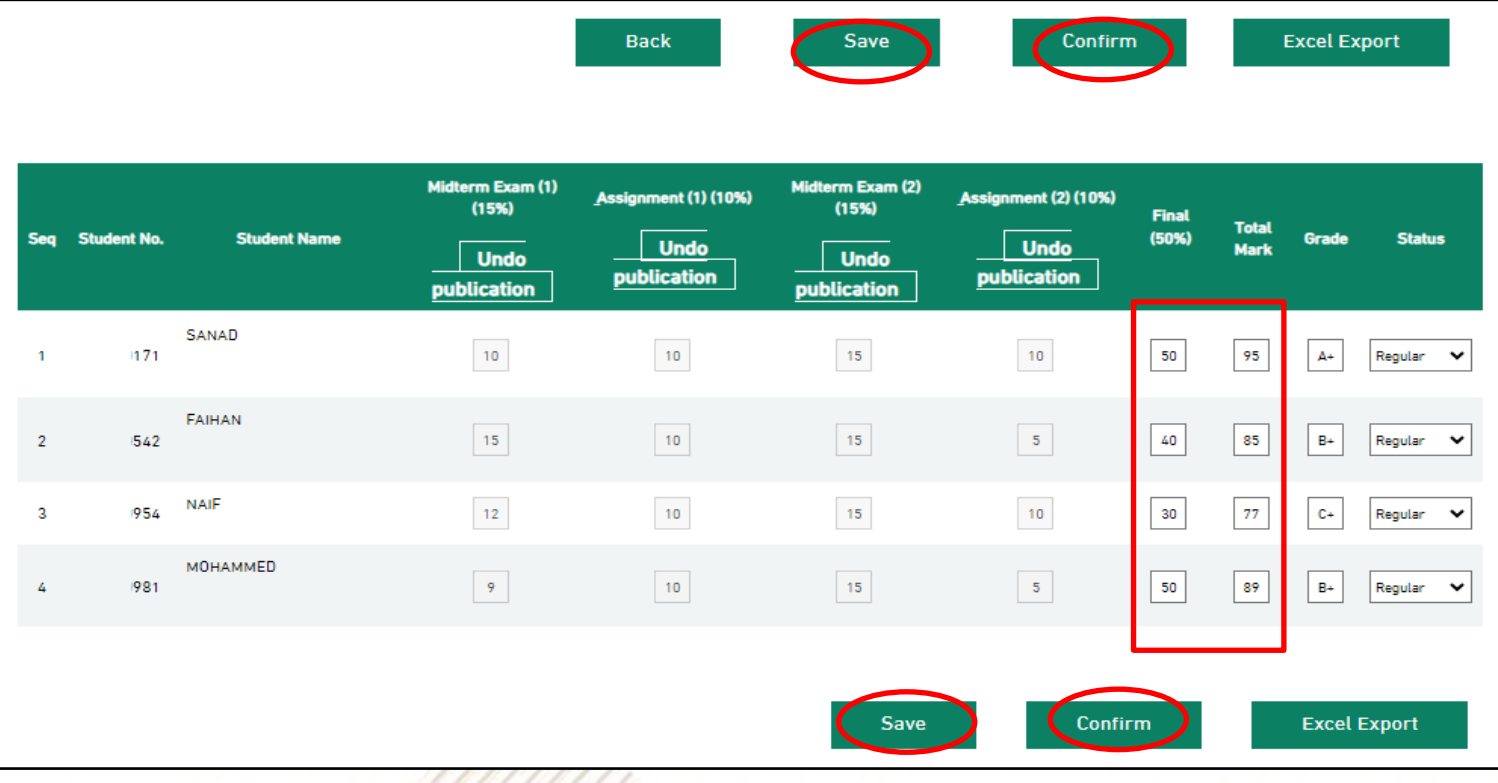

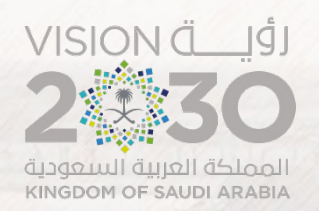

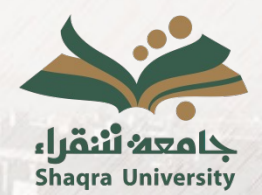

**9.** In the event of a student's absence from the final exam, you should select the student's status "absent" to allow the student to request a makeup exam through the academic portal. You need to enter a score of zero for the final exam, and the student's overall grade for the course becomes the semester total grade.

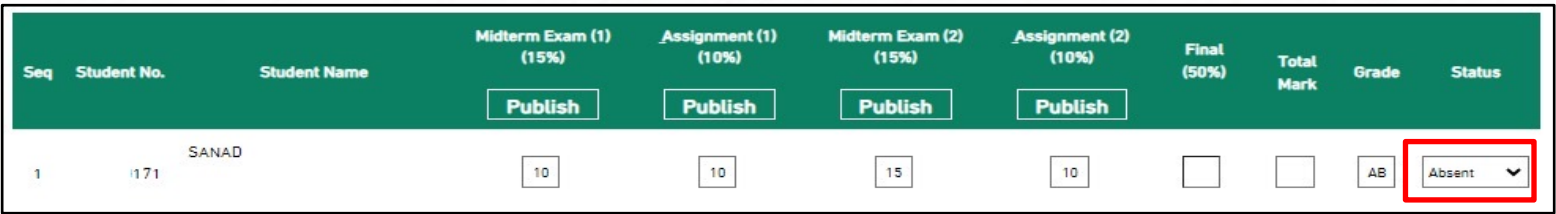

**10.** The status of "incomplete" is selected for students in field training who have not completed the course by the grading date.

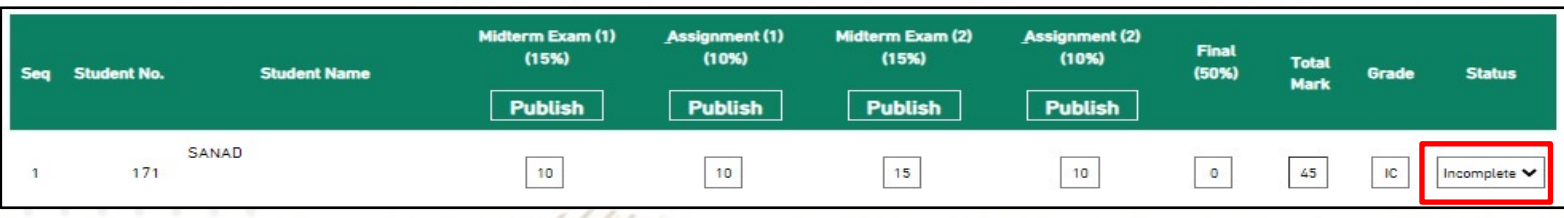

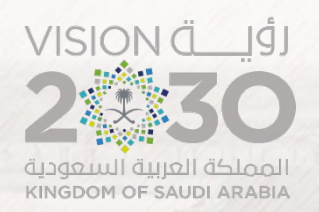

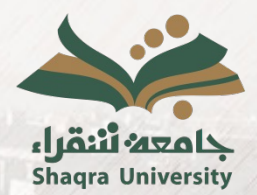

#### **11.** Enter the verification code sent to the faculty member's cell phone and then select " verify".

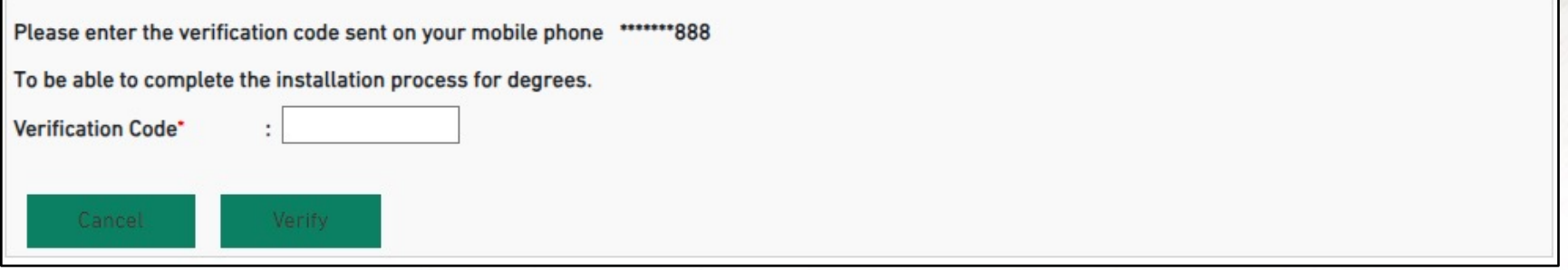

**12.** The grades of the section have been installed and the faculty member cannot modify them. The section still requires approval from the college dean within the academic system.

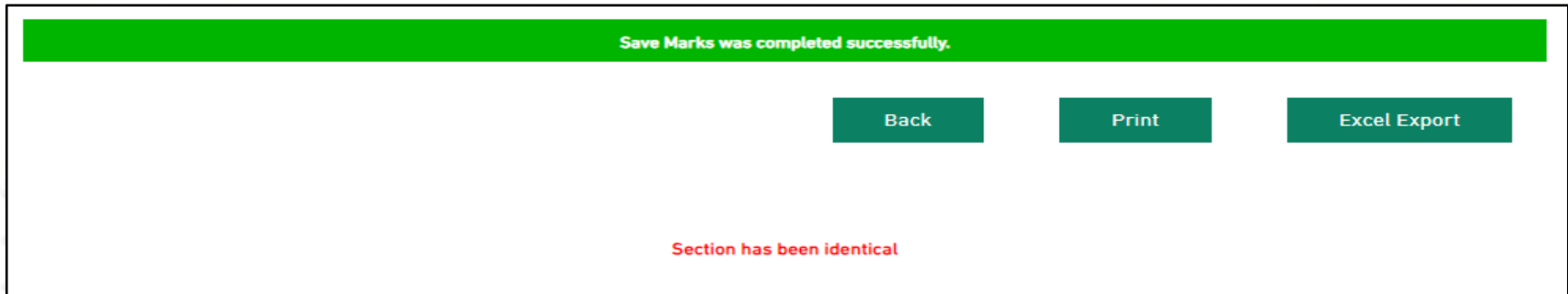

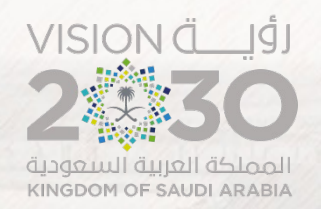

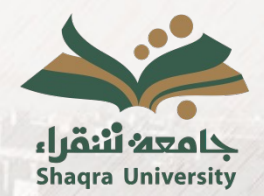

# **13.** Faculty members can export the grades to an Excel file.

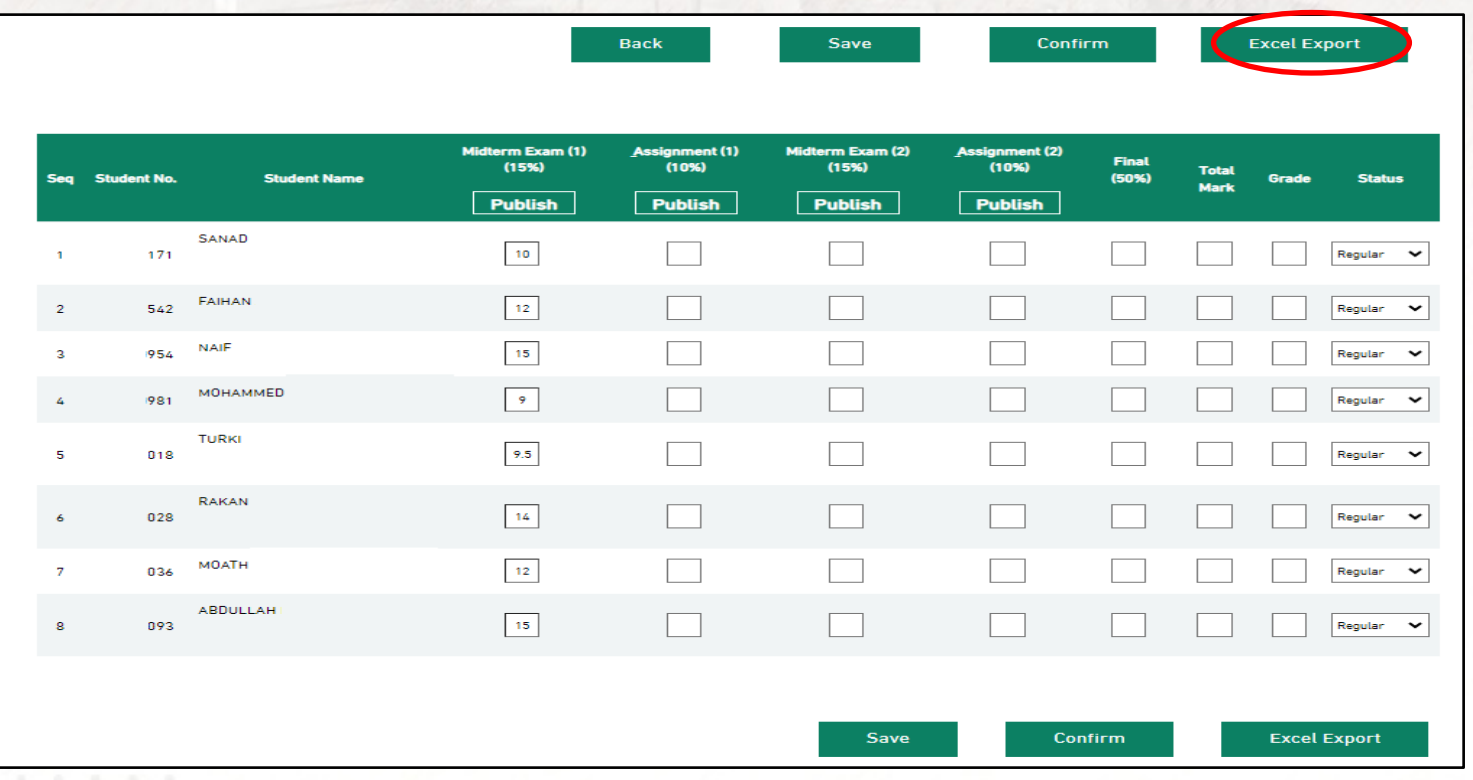

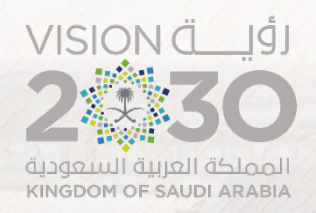

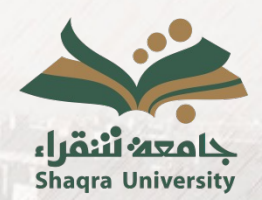

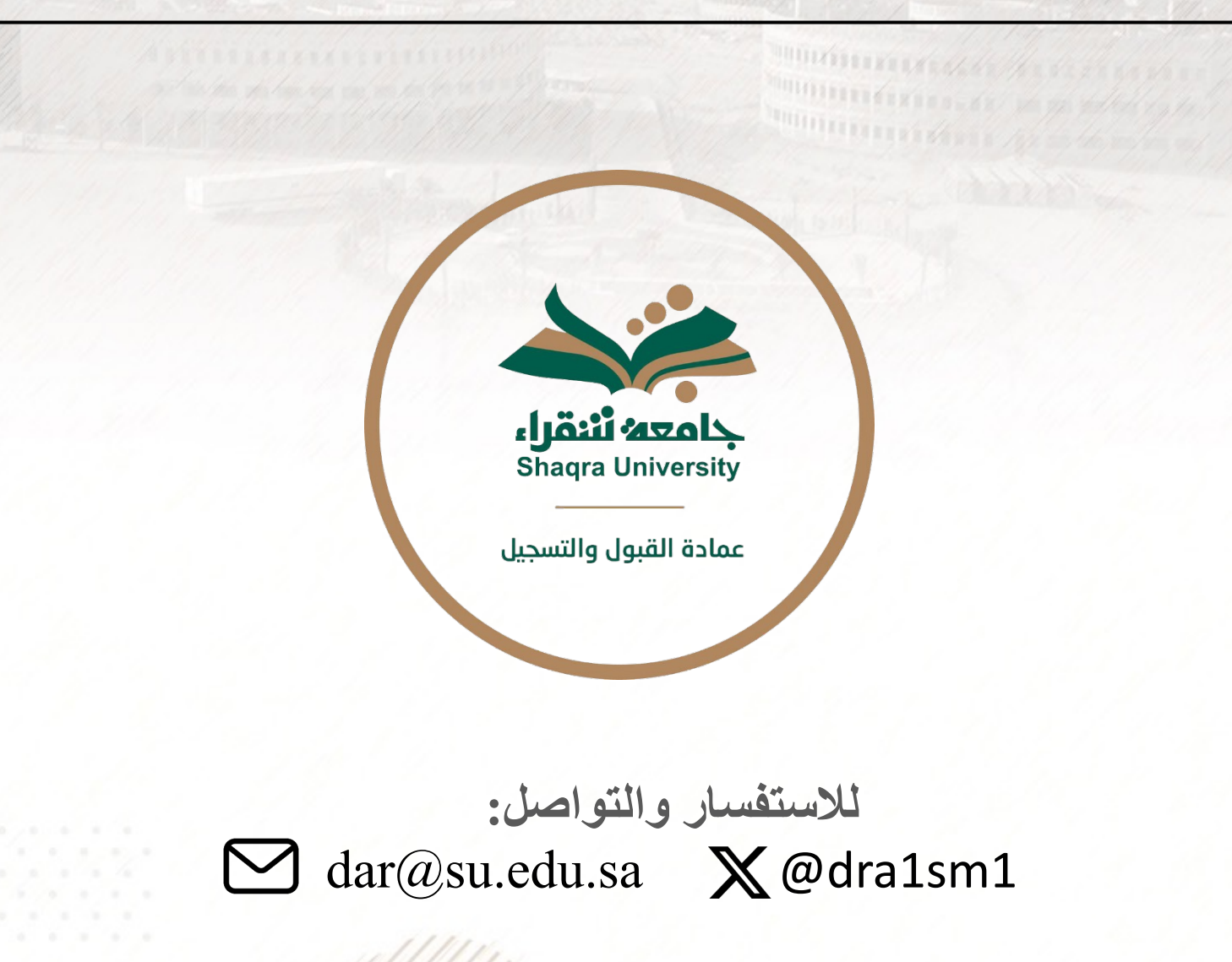